# **2002 winmostar チュートリアル**

# **GAMESS 酸化還元電位計算**

**V11.6.5**

**株式会社クロスアビリティ 2024年2月19日**

**Copyright 2008-2024 X-Ability Co., Ltd.**

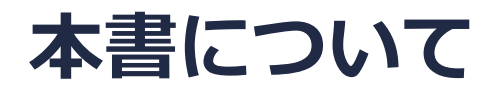

- 本書はWinmostar V11の使用例を示すチュートリアルです。
- 初めてWinmostar V11をお使いになる方は[ビギナーズマニュアル](https://winmostar.com/jp/tutorials/V11/BeginnersGuide.pdf)を参照してください。
- 各機能の詳細を調べたい方[はユーザマニュアル](https://winmostar.com/jp/manual_jp/V11/html/index.html)を参照してください。
- 本書の内容の実習を希望される方は、講習会を受講ください。
	- [Winmostar導入講習会](https://winmostar.com/jp/seminars/intro/):基礎編チュートリアルの操作方法のみ紹介します。
	- [Winmostar基礎講習会:](https://winmostar.com/jp/seminars/basic)理論的な背景、結果の解釈の解説、基礎編チュートリアルの操 作方法、基礎編以外のチュートリアルの一部の操作方法を紹介します。
	- [個別講習会:](https://winmostar.com/jp/seminars/)ご希望に応じて講習内容を自由にカスタマイズして頂けます。
- 本書の内容通りに操作が進まない場合は、ま[ずよくある質問](https://winmostar.com/jp/faq/)を参照してください。
- よくある質問で解決しない場合は、情報の蓄積・管理のため、[お問合せフォームに](https://winmostar.com/jp/support_jp.php)、不具合の 再現方法とその時に生成されたファイルを添付しご連絡ください。
- 本書の著作権は株式会社クロスアビリティが有します。株式会社クロスアビリティの許諾な く、いかなる形態での内容のコピー、複製を禁じます。

*COPY 2008-2024 X-Ability Co., Ltd.* Copyright 2008-2024 X-Ability Co., Ltd.

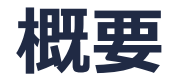

• Ag/AgClを参照電極とした、アセトニトリル溶媒中のC<sub>6</sub>H<sub>6</sub>(ベンゼン) /C<sub>6</sub>H<sub>6</sub>+の25℃における酸 化還元電位計算を、GAMESSを用いてSMD法による溶媒効果を含めたB3LYP/6-311G\*レベルで 実行します。SMD法は真空中の最適化構造で使うため、まず真空中での構造最適化を行い、その 構造でSMD法による溶媒効果を含めた振動計算を行い自由エネルギーを計算します。酸化還元電 位はネルンストの式を基にして算出します。

$$
E_{0/1} = -\left(\frac{G(\text{reduced}) - G(\text{oxidized})}{n_{e}F}\right) - E_{ABS}(\text{REF})
$$
\n
$$
G(\text{reduced}): C_{6}H_{6}\text{OSibbséth}
$$
\n
$$
G(\text{oxidized}): C_{6}H_{6}+\text{OSibbséth}
$$
\n
$$
E_{ABS}(\text{REF}): C_{6}H_{6}+\text{OSibbséth}
$$
\n
$$
E_{ABS}(\text{REF}): \quad \text{Simplies} (A_{6}/A_{6})\text{Eid}
$$
\n
$$
E_{AB}(\text{REF}): \quad \text{Simplies} (A_{6}/A_{6})\text{Eid}
$$
\n
$$
F:\text{DF} \to \text{E} \to \text{E} \to \text{E}
$$
\n
$$
F:\text{DF} \to \text{E} \to \text{E}
$$

注意占:

- 算出される酸化還元電位の値は、汎関数、基底関数、溶媒モデルの影響を受けます。
- 文献によって算出式と項の符号が異なる場合があります。
- 比較対象とする実験値の酸化還元電位について、測定方法や不確かさに注意する必要があります。

**INN** winmostar Copyright 2008-2024 X-Ability Co., Ltd.

# **Winmostar V11の動作モード**

V11には**プロジェクトモード**と**ファイルモード**の2つの動作モードが用意されています。 本書ではプロジェクトモードでの操作方法を解説します。 ファイルモードの操作方法はV10のGAMESS[チュートリアル](https://winmostar.com/jp/tutorials/v10/#GAMESS)を参照してください。

**WA Winmostar (PREMIUM) V11.0.1** 

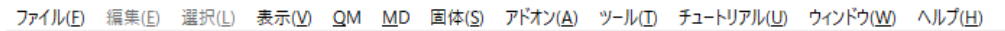

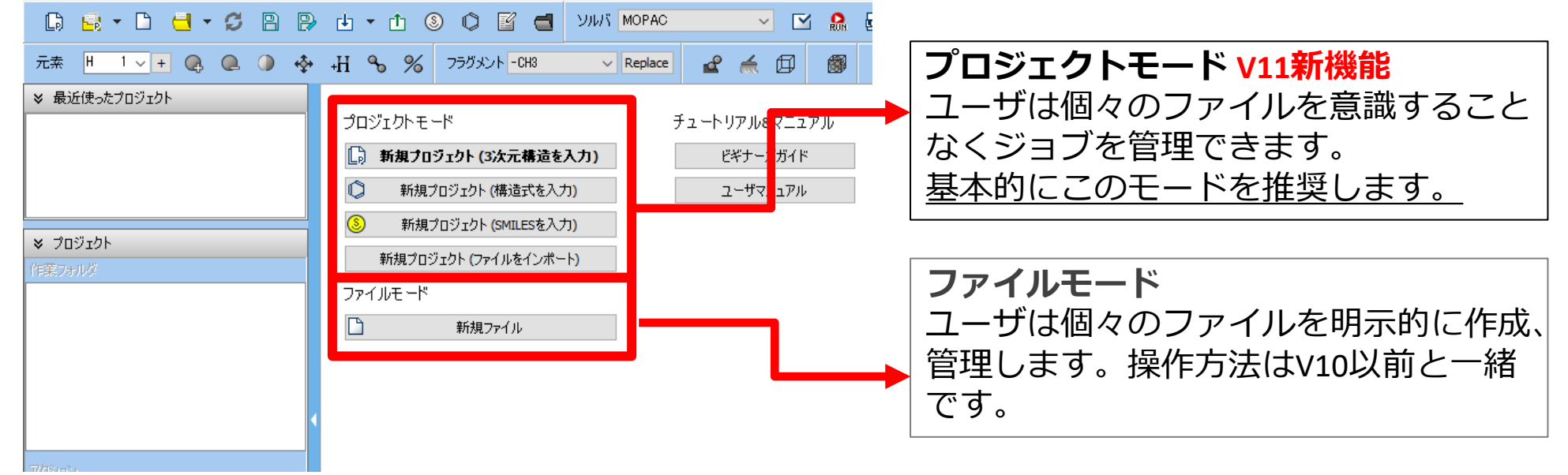

継続ジョブを作成するときに、ファイルモードまたはV10以前では都度継続元ジョブの最終構造を 表示する必要がありますが、プロジェクトモードでは自動で最終構造が引き継がれます。

*Copyright 2008-2024 X-Ability Co., Ltd.* 

# **I. 系のモデリング**

- 1. Winmostarを起動し、**新規プロジェクト(3次元構造を入力)**をクリックします。(すでに起 動している場合は**ファイル|新規プロジェクト**をクリックします。)
- **2. プロジェクト名**に「redox\_potential」と入力し**保存**をクリックします。

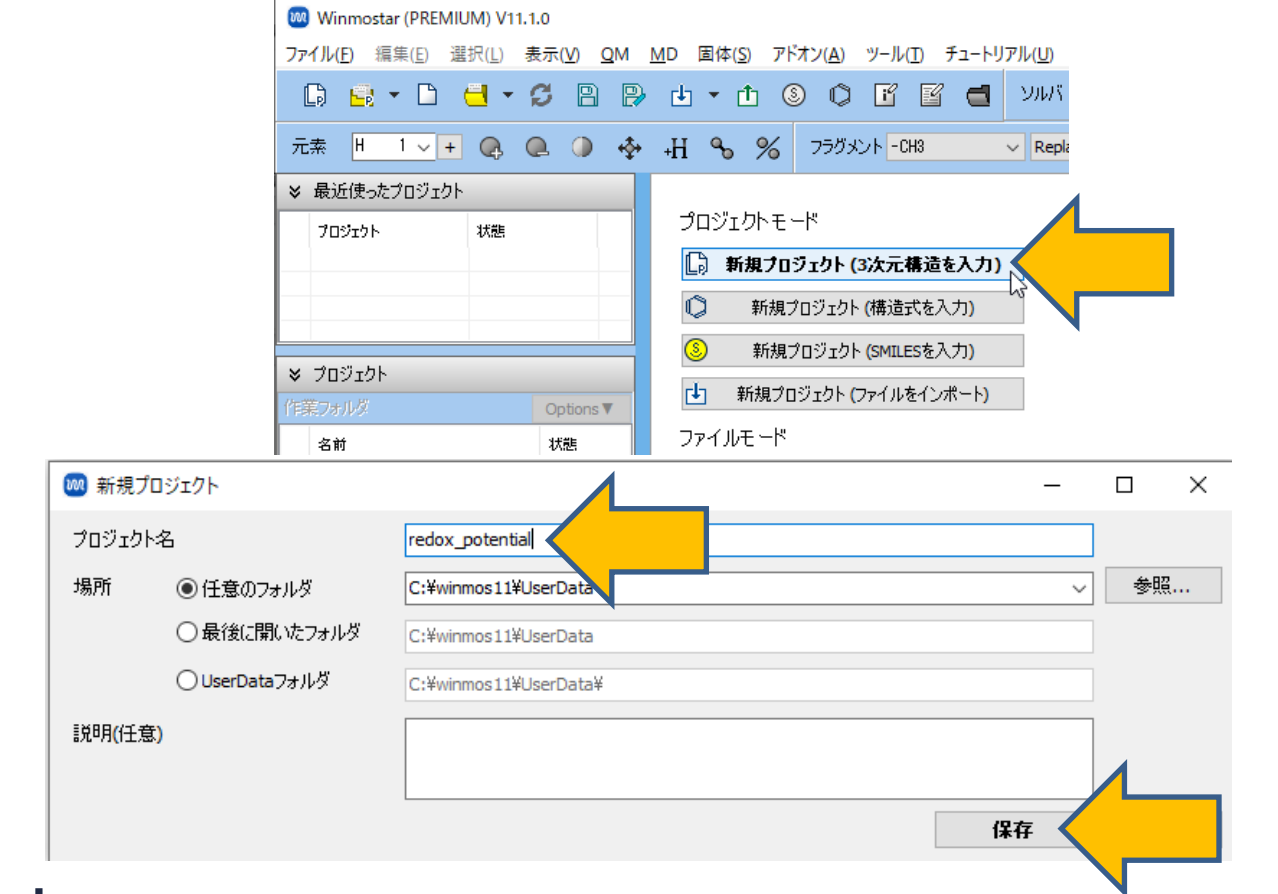

*COPY 2008-2024 X-Ability Co., Ltd.* 

# **I. 系のモデリング**

**1. フラグメントを選択**から**-C6H5**を選択し、その右にある**Replace**ボタンを1回クリックします。

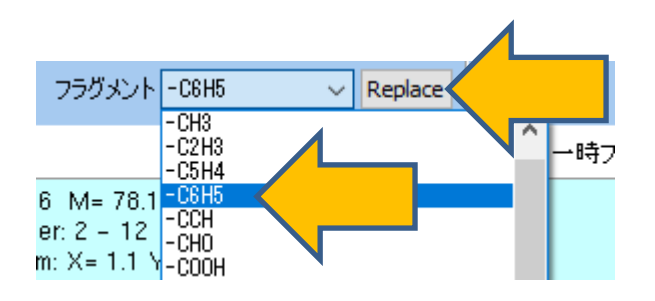

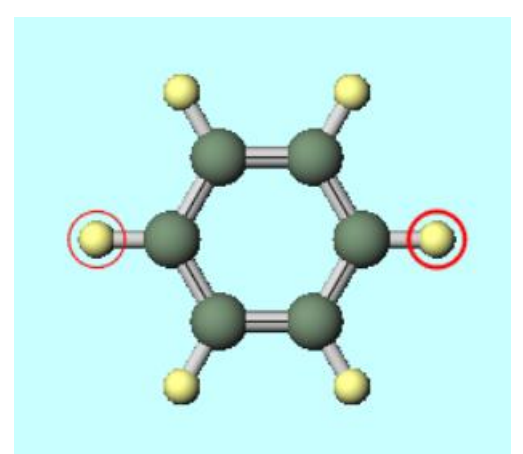

*COPY EXAMPOSTAR Copyright 2008-2024 X-Ability Co., Ltd.* 

# **II. 計算の設定 (構造最適化+自由エネルギー計算:0価)**

- **1. ソルバを選択**で**GAMESS**を選択し、 **ワークフロー設定**ボタンをクリックします。
- **2. 1st job**の**Basis set**を「**6-311G\***」に変更し、**# of jobs**の右隣の**+**ボタンをクリックし て、**2nd job**を追加します。
- **3. 2nd job**の**Task**を「**IR**」に変更して、**Same conditions as previous jobs**のチェックを 外して、**Solvent**を「**CH3CN(SMD)**」に変更します。

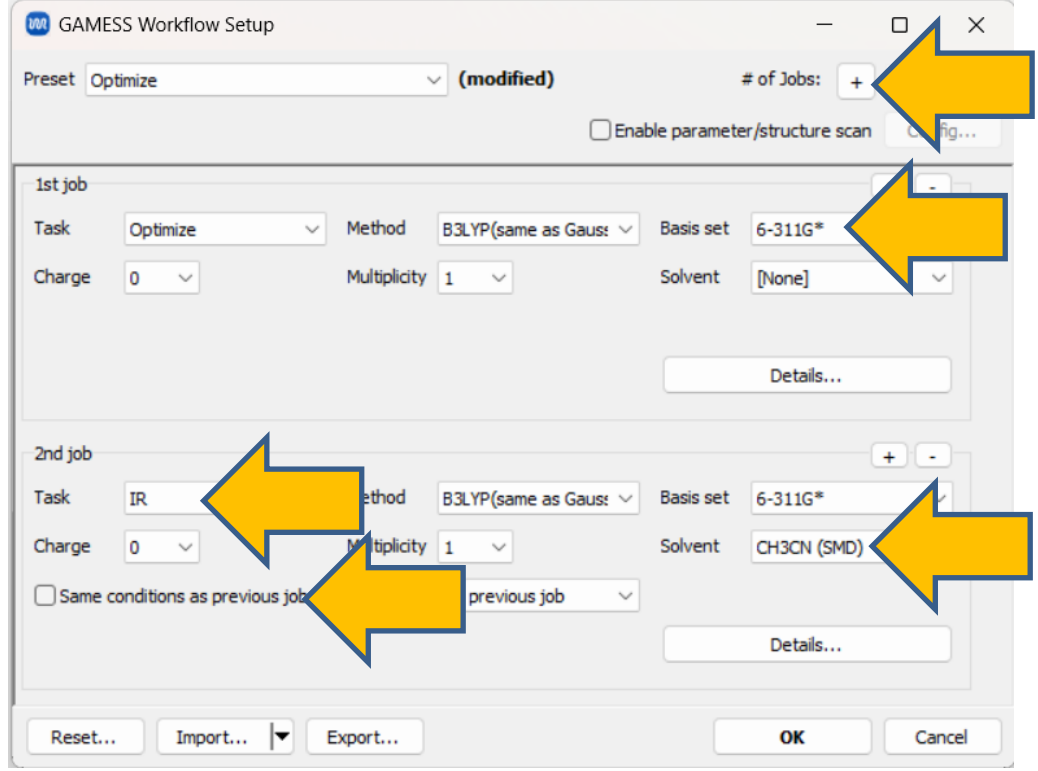

*COPY 2008-2024 X-Ability Co., Ltd.* Copyright 2008-2024 X-Ability Co., Ltd.

# **III.計算の設定 (構造最適化+自由エネルギー計算:1価)**

- **1. # of jobs**の右隣の**+**ボタンをクリックして、**3rd job**を追加し、**3rd job**の**Task**を 「**Optimize**」に変更します。 **Same conditions as previous jobs**のチェックを外して、 **Charge**を「**1**」、**Multiplicity**を「**2**」、**Solvent**を「**[None]**」に変更します
- **2. # of jobs**の右隣の**+**ボタンをクリックして、**4th job**を追加し、**4th job**の**Task**を「**IR**」に 変更します。 **Same conditions as previous jobs**のチェックを外して、 **Solvent**を 「**CH3CN(SMD)**」に変更します。**Details**ボタンをクリックして**GAMESS Keyword Setup** ウィンドウの**Advancedタブ**の**\$FORCE**の中の**Others**に「METHOD=SEMINUM」と入力し(開 殻系では解析的2次微分に対応していないため)、右下の**OK**ボタンをクリックします。
- **3. GAMESS Workflow Setup**ウィンドウの**OK**ボタンをクリックして、**ジョブの設定**ウィンド ウで使用計算機応じて**# of Threads/MPI Proc**を設定して、**実行**ボタンをクリックします。

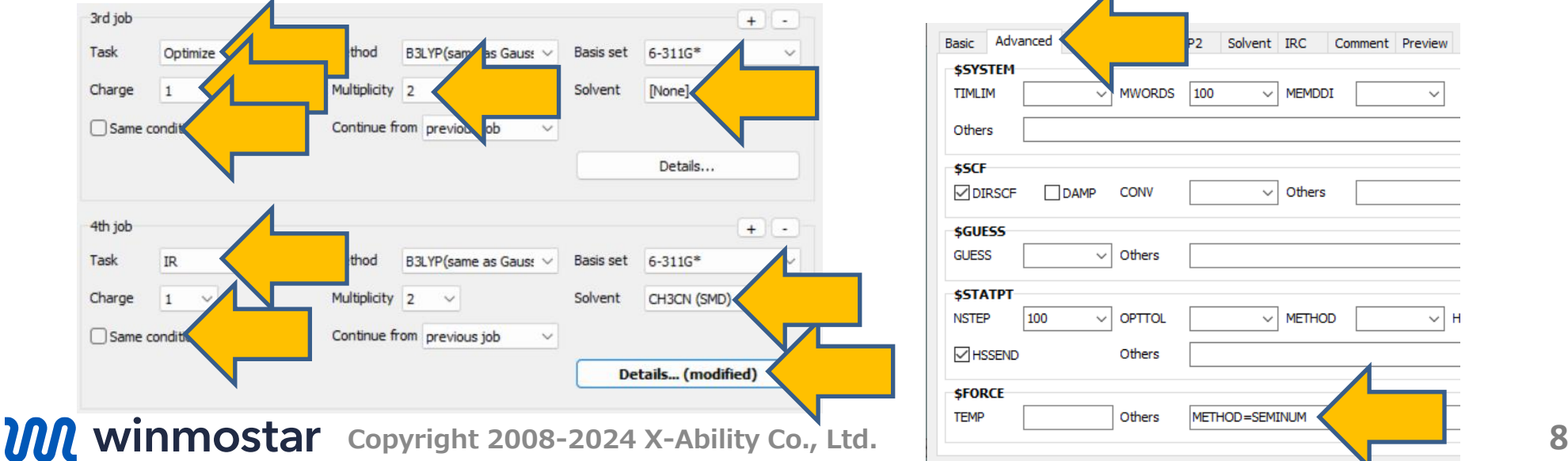

# **IV.結果解析 (酸化還元電位の計算)**

**1. work1~work4**の作業フォルダの状態が**END**に変化した後、**作業フォルダ**の **work2\_GMS\_IR**をクリックし、**アクション**の**Log(Extracted)**をクリック(プロフェッショ ナル版エコノミーの場合は**Log**をクリック)します。「FINAL R-B3LYPV1R ENERGY IS」で 始まる行のエネルギー値(0Kのエンタルピー、単位はHartree)と、G列のTOTALの値(25℃ (=298.15K)のGibbsの自由エネルギーの補正値、単位はkJ/mol)を抜き出します。

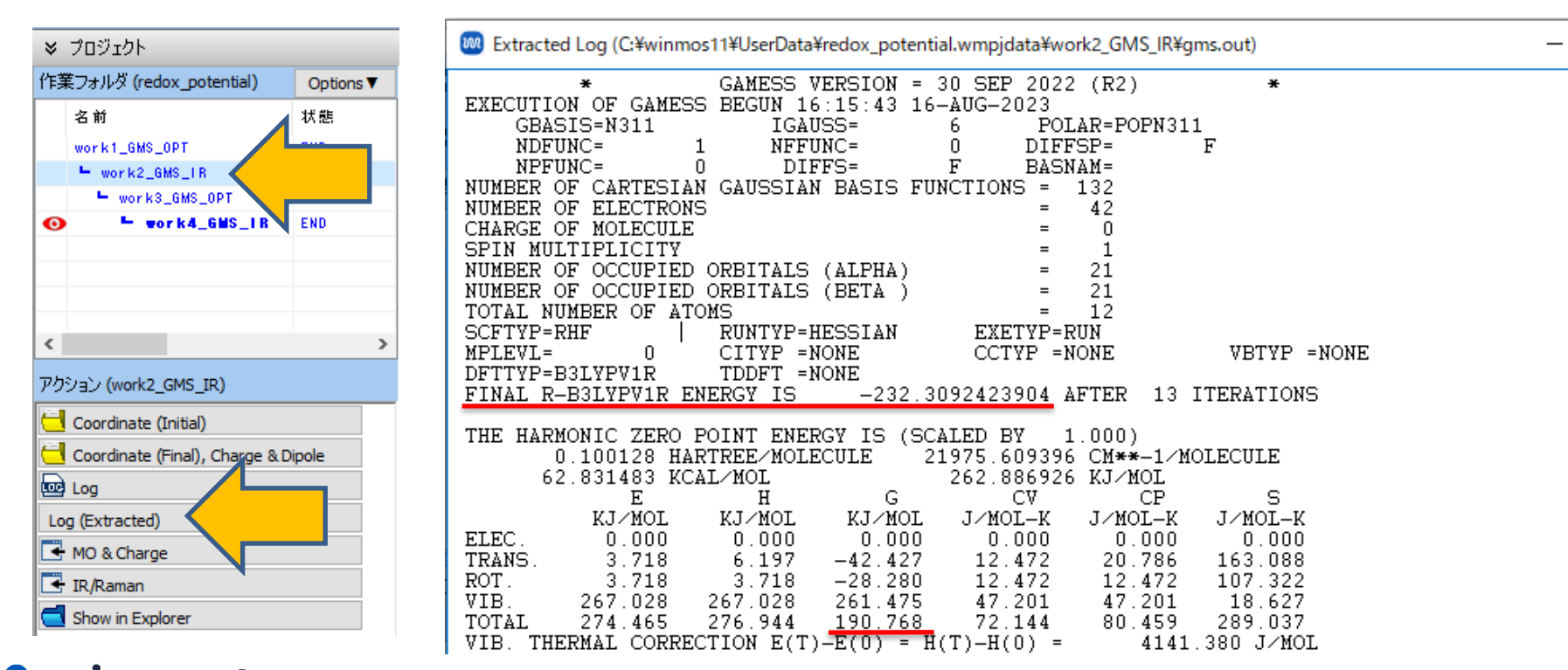

**Conservery 2008-2024 X-Ability Co., Ltd. Conservery 2008-2024 X-Ability Co., Ltd. 9** 

# **IV.結果解析 (酸化還元電位の計算)**

**1. 作業フォルダ**の**work4\_GMS\_IR**をクリックし、**アクション**の**Log(Extracted)**をクリック (プロフェッショナル版エコノミーの場合は**Log**をクリック)します。1番目の「FINAL U-B3LYPV1R ENERGY IS」で始まる行のエネルギー値 (0Kのエンタルピー、単位はHartree) 値 と、G列のTOTALの値(25℃(=298.15K)のGibbs自由エネルギーの補正値、単位は kJ/mol)を抜き出します。\$FORCEにMETHOD=SEMINUMを付けているため、少しずつ構造 を変化させて数値的に2次微分計算をしています。そのためエネルギーの行が数多く表示されま すが、元の構造のエネルギーは1番目の値です。

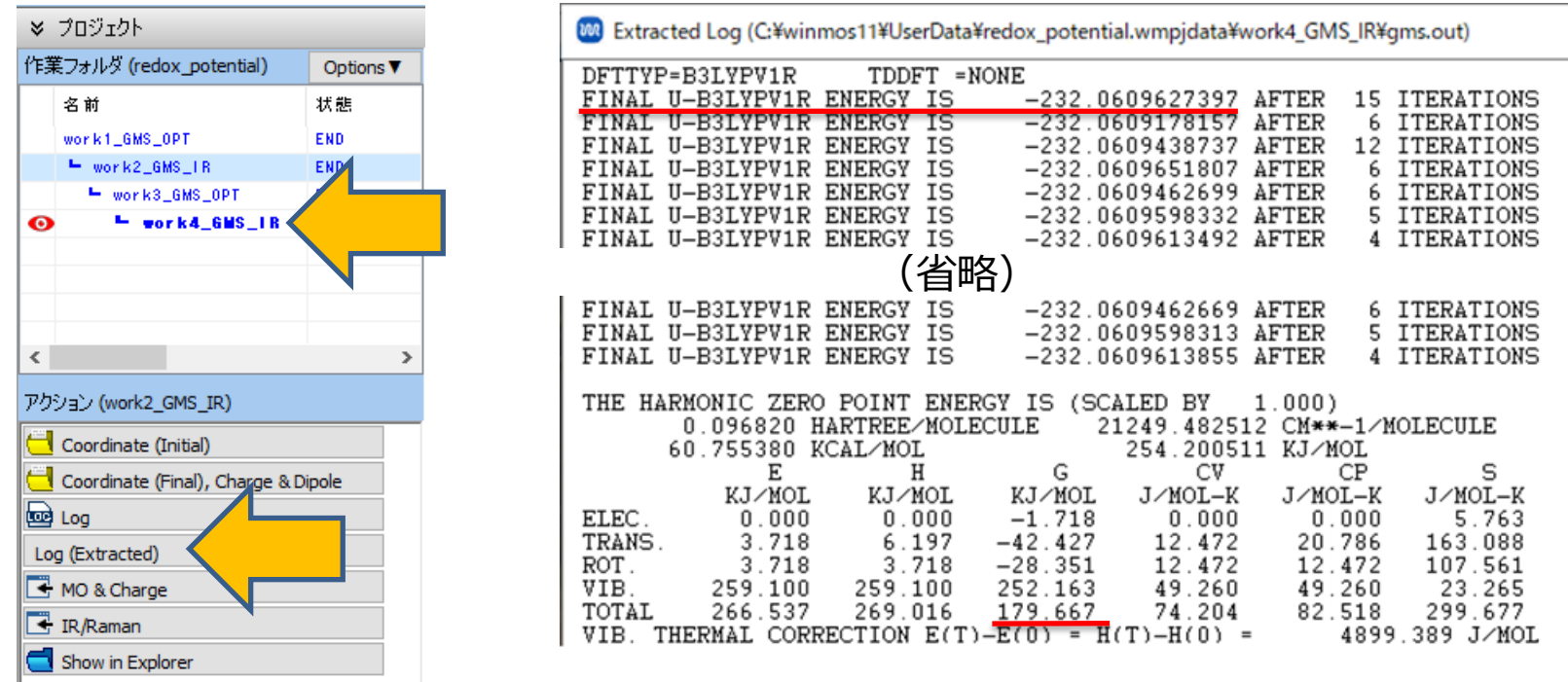

**Conservery 2008-2024 X-Ability Co., Ltd. Conservery 2008-2024 X-Ability Co., Ltd. 10** 

# **IV.結果解析 (酸化還元電位の計算)**

• 本書の手順では酸化還元電位は以下の式から計算すると2.00 Vとなりました。なお、実験値とし て文献[1]では2.00 Vが報告されています。単位の変換には**ツール|単位を変換**を利用しました。

 $\Gamma$ (reduced) –  $\Gamma$ (oxidized)

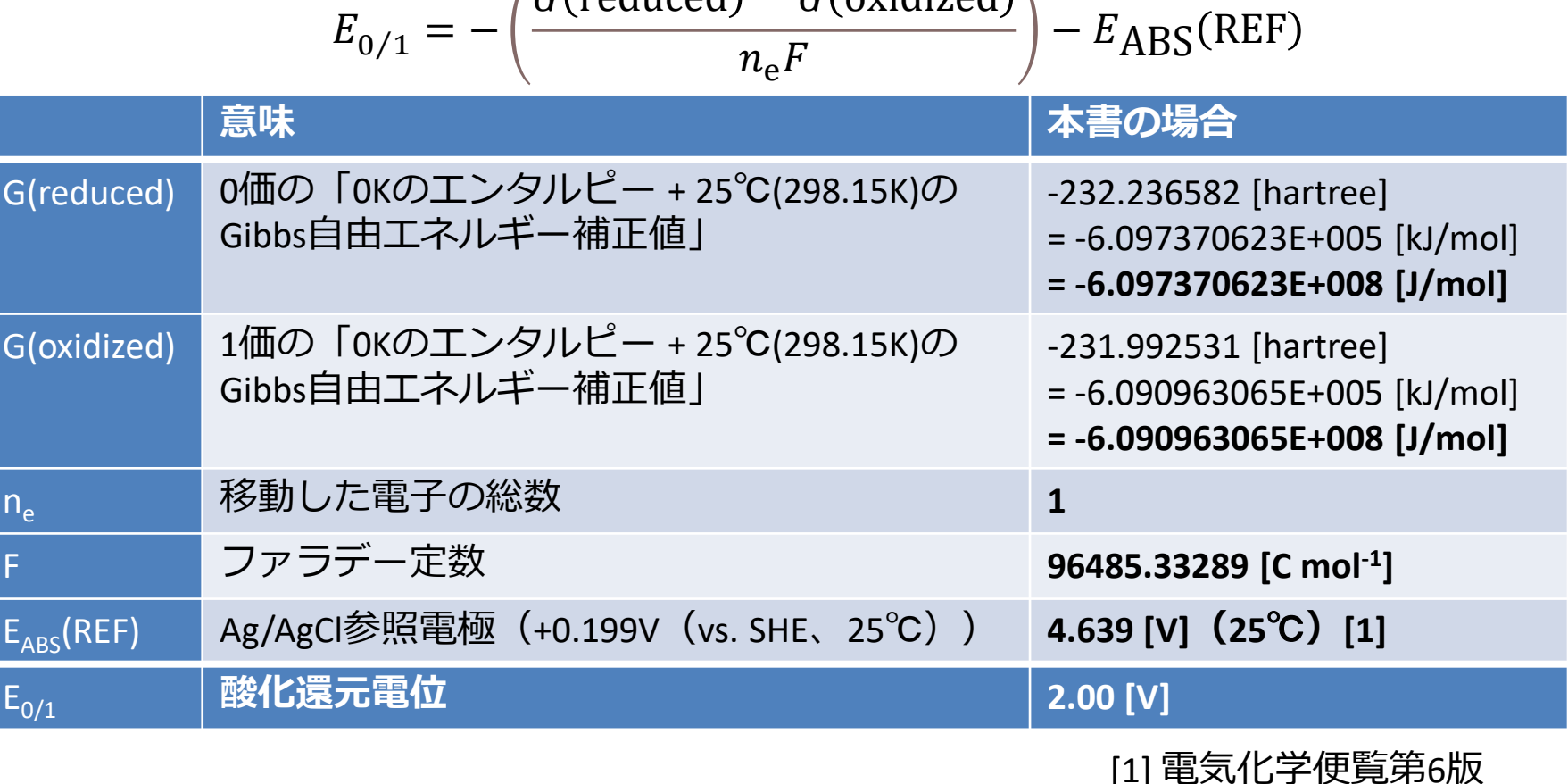

**Copyright 2008-2024 X-Ability Co., Ltd. 11**

#### **補足 基底関数依存性と参照電極**

• B3LYP/6-311G\*の他にB3LYP/6-31G\*レベルで同様の計算を行い算出した電位は次の通りで、 通常よく使われる6-31G\*基底関数では実験値から少しずれる結果となりました。

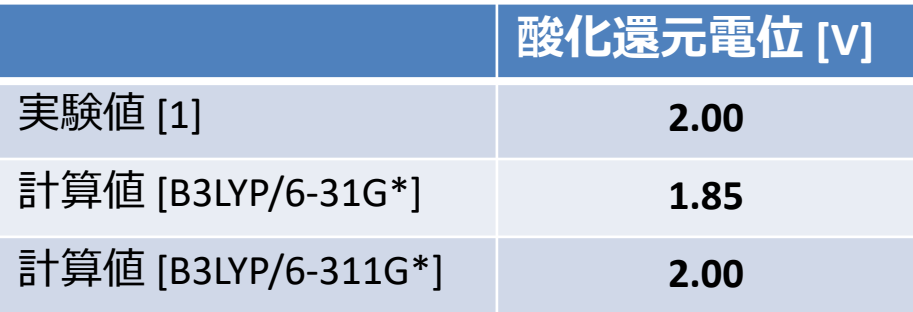

• 本チュートリアルではC<sub>6</sub>H<sub>6</sub>/C<sub>6</sub>H<sub>6</sub>+の実験値で使われた参照電極Ag/AgClを計算でも使用しました が、他の参照電極での値を算出したい場合には、25℃では次の値[1]を使います。

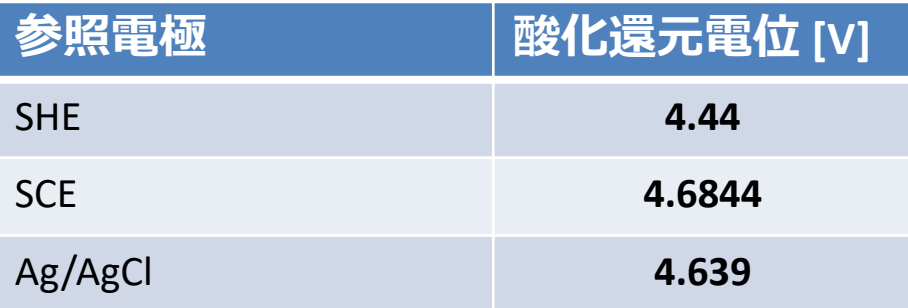

[1] 電気化学便覧第6版

**Conservery 2008-2024 X-Ability Co., Ltd. Conservery 2008-2024 X-Ability Co., Ltd. 12** 

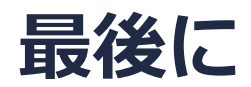

• 各機能の詳細を調べたい方[はユーザマニュアル](https://winmostar.com/jp/manual_jp/V11/html/index.html)を参照してください。

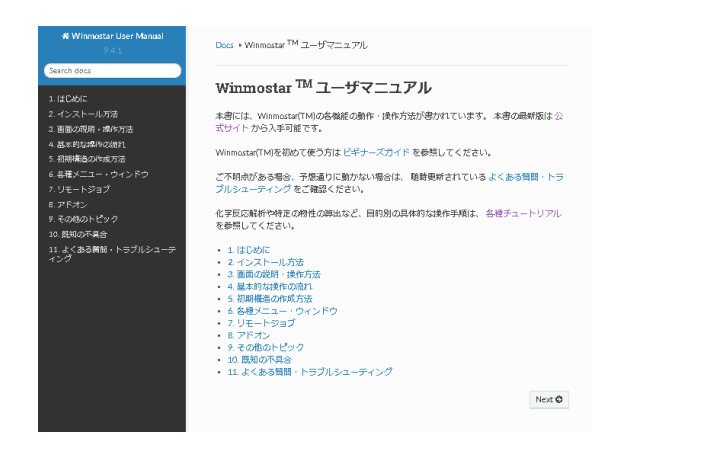

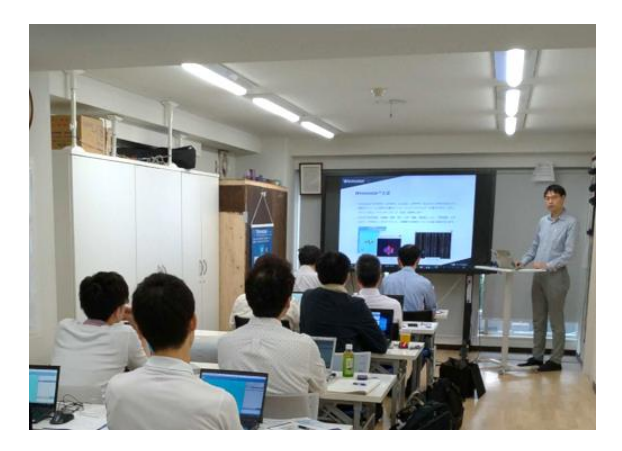

[ユーザマニュアル](https://winmostar.com/jp/manual_jp/V11/html/index.html) [Winmostar](https://winmostar.com/jp/seminars/) 講習会の風景

- 本書の内容の実習を希望される方は、Winmostar[導入講習会](https://winmostar.com/jp/seminars/intro/)、Winmostar[基礎講習会、](https://winmostar.com/jp/seminars/basic/) または[個別講習会](https://winmostar.com/jp/seminars/)の受講をご検討ください。(詳細はP.2)
- 本書の内容通りに操作が進まない場合は、ま[ずよくある質問](https://winmostar.com/jp/faq/)を参照してください。
- よくある質問で解決しない場合は、情報の蓄積・管理のため、<u>お問合せフォーム</u>に、不具合の 再現方法とその時に生成されたファイルを添付しご連絡ください。

以上

*COPY 2008-2024 X-Ability Co., Ltd.*